# Alchemer Workflow Zoho Sign Initiator

The Zoho Sign initiator is available for purchase as an add-on. If you are interested in purchasing, please contact us for additional information.

#### Overview

Alchemer's Zoho Sign initiator is purpose-built to enhance Workflow efficiency and facilitate feedback collection within your business processes. With this integration, events that occur in Zoho Sign can automatically trigger Workflows in Alchemer, enabling you to gather valuable feedback at key touch points.

| Event Sent For        | Description                                                                                                 |
|-----------------------|----------------------------------------------------------------------------------------------------|
| Sent                  | Triggers when documents are sent for signatures.                                                            |
| Viewed                | Triggers when documents are viewed by one of the recipients.                                                |
| Signed by a recipient | Triggers when documents are signed or approved by one of the recipients.                                    |
| Completed by all      | Triggers when documents are completely signed and approved by all recipients.                               |
| Declined              | Triggers when documents are declined by one of the recipients                                               |
| Reassigned            | Triggers when documents are reassigned by one of the recipients to be signed or approved by another person. |
| Expires               | Triggers when documents are sent for signatures and the approval expires.                                   |
| Recalled              | Triggers when documents are sent for signatures or approval are recalled by the sender.                     |

You can initiate workflows whenever the following events occur in Zoho Sign:

The Zoho Sign initiator uses webhooks. Learn more about creating webhooks in Zoho Sign

here.

#### Setup

1. Create a new Workflow.

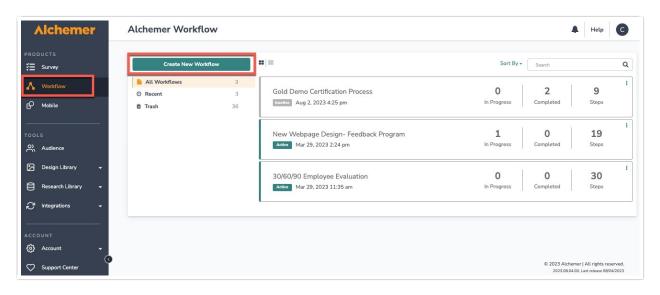

- 2. Name your Workflow.
- 3. After creating a new Workflow, select Zoho Sign as your Workflow initiator.

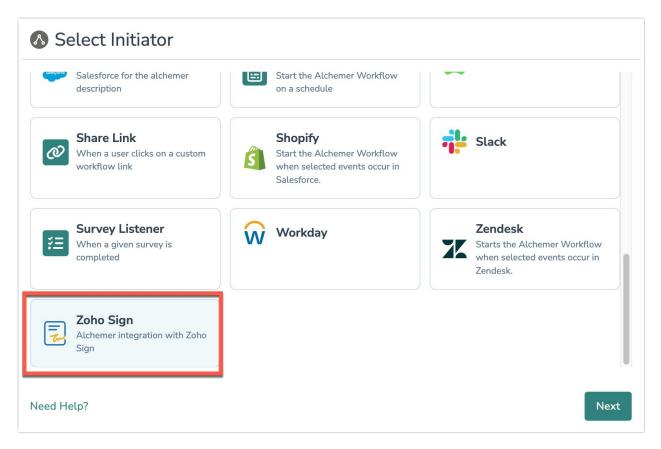

4. Select "Zoho Sign Webhook" and click the "Next" button.

| Select Action                                                       |  |          |      |
|---------------------------------------------------------------------|--|----------|------|
| Zoho Sign Webhook<br>Start a Workflow using a Zoho Sign<br>webhook. |  |          |      |
| Need Help?                                                          |  | Previous | Next |

5. Hit "Next" on the initiator overview screen.

| \delta Configure Initiator                                                                              |          |      |
|----------------------------------------------------------------------------------------------------|----------|------|
| Zoho Sign   Webhook                                                                                     |          |      |
| Starts a Workflow using a Zoho Sign webhook.                                                            |          |      |
| You will need:                                                                                          |          |      |
| <ul><li>The webhook URL provided on the next screen</li><li>To setup the webhook in Zoho Sign</li></ul> |          |      |
| Zoho Sign webhook events:                                                                               |          |      |
| • Sent                                                                                                  |          |      |
| Viewed                                                                                                  |          |      |
| Signed by recipient                                                                                     |          |      |
| Completed by all                                                                                        |          |      |
| Declined                                                                                                |          |      |
| Reassigned                                                                                              |          |      |
|                                                                                                    | Previous | Next |

6. In Zoho Sign, create a webhook that when fired will initiate the Workflow in Alchemer.

To configure this initiator <u>you must set up a webhook in Zoho Sign</u>. 1. When composing the new webhook in Zogo Sign, set the Webhook URL to the endpoint supplied by Alchemer.

| Zoho Sign   Webhook URL                                             |   |
|---------------------------------------------------------------------|---|
| Setup the webhook in Zoho Sign using this URL.<br><u>Learn more</u> |   |
| Webhook URL                                                         |   |
| https:// .trayapp.io                                                | Û |
|                                                                     |   |
|                                                                     |   |
|                                                                     |   |

2. Setup the webhook in Zoho Sign and select the events you want. You can select any or all of the available events.

| Gign                                                       | API Setting    | Create webhook                                           |                                                                                                    |                |
|------------------------------------------------------------|----------------|----------------------------------------------------------|----------------------------------------------------------------------------------------------------|----------------|
| Documents<br>Templates<br>SignForms<br>Reports<br>Settings | Webhook<br>URL | Callback URL<br>Name<br>Send callback when documents are | https://www.example.com/ Test Url   Image: Sent Triggers when documents are sent for signatures or approval.   Viewed Triggers when documents are viewed by one of the recipients.   Viewed Triggers when documents are signed by one of the recipients.   Signed by arecipient Triggers when documents are approved by one of the recipients.   Completed by all Triggers when documents are completely signed and approved by all recipients.   Declined Triggers when documents are declined by one of the recipients.   Peclined Triggers when documents are identiced by one of the recipients.   Peclined Triggers when documents are reassigned by one of the recipients.   Peclined Triggers when documents are identiced by one of the recipients.   Peclined Triggers when documents are reassigned by one of the recipients to be signed or approved by another person.   Person Triggers when documents are reassigned by one of the recipients to be signed or approved by another person. | + Create webbo |
|                                                            |                |                                                          | Triggers when documents sent for signatures or approval expire.                                                                                                    |                |

3. Test the Webhook to make sure sure everything works like you expect.

For more information on creating webhooks in Zoho Sign, refer to their documentation.

7. Click the "Save" button to complete configuration for this initiator.

### Merge Codes

When the webhook fires, Zoho Sign will pass the following fields to Alchemer Workflow. After configuring this initiator, you can use these fields in merge codes, logic, and other Workflow features.

For more information on how to use these merge codes in your Workflow, check out this article.

+ Fields for Zoho Sign initiator

## Use Cases

Here some example Use Cases for the Alchemer Workflow Zoho Sign initiator.

- Initiate a customer onboarding Workflow after a new customer signs final paperwork in Zoho Sign.
- Send feedback surveys to customers at key milestones, after they complete paperwork in Zoho Sign.
- Keep internal teams informed with email or Slack updates if documents sent for approval expire, are reassigned, or are recalled.

### FAQs

What permissions do I need within Alchemer to set-up and use the Zoho Sign initiator?

Can multiple Workflows initiate off the same Zoho Sign initiator?

This initiator doesn't fit my use cases, or I want to provide feedback to the Alchemer Product Team!

**Related Articles**